## **Połączenia doczołowe**

Generuje połączenia doczołowe.

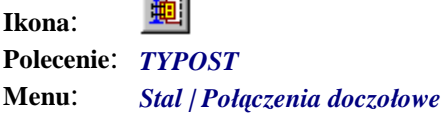

Aktualna wersja programu wyposażona jest w bibliotekę typowych śrubowych połączeń doczołowych, przygotowaną w oparciu o niemieckie katalogi połączeń DASt.

Kreator połączeń doczołowych pozwala na szybkie narysowanie połączenia belki poprzecznej (rygla) ze słupem lub podciągiem. W pierwszym kroku ustalane są parametry elementów łączonych, jak rozstaw osiowy słupów lub belek, siła z obliczeń statycznych, która ma być przeniesiona przez połączenie, typ wycięcia oraz położenie rygla względem podciągu.

Osobno definiuje się węzły oraz sam rygiel. Dozwolone są profile IPE, HEA i HEB. Rygiel może być połączony ze słupem lub podciągiem. W przypadku słupa rygiel można łączyć z jego pasem lub środnikiem. Zmiany tych ustawień widoczne są na piktogramach wewnątrz okna. Przy łączeniu z podciągiem konieczne jest ustalenie wyrównania pionowego rygla i podciągu. Można licować oba elementy górnymi lub dolnymi krawędziami, zadawać położenie górnej krawędzi rygla w stosunku do podciągu lub tak dobierać położenie obu elementów, aby nie było konieczne ich wycinanie. Jeśli jednak okaże się ono konieczne, to użytkownik może zdecydować o kształcie wykończenia narożników tego wycięcia.

Opisywane połączenia przenoszą siły tnące. Różnią się między sobą wielkością elementów łączących (blachy doczołowe, kątowniki) oraz liczbą, wymiarem i rozstawem śrub. Wynika z tego, że każde połączenie ma inną nośność. Ich nośność obliczeniowa umieszczona jest w bazie programu. Została ona wyznaczona na podstawie niemieckiej normy DIN 18800. Użytkownik może wpisać wartości sił poprzecznych, jakie mają być przeniesione przez połączenie w obu węzłach. Wówczas program wyszuka wszystkie dostępne połączenia, których nośność jest większa od zadanego obciążenia. Uwzględniony przy tym zostanie zakres poszukiwań w obrębie połączeń typu IS (z blachą czołową) oraz IW (z kątownikami).

Drugi krok sprowadza się jedynie do wyboru jednego spośród wybranych połączeń dla każdego węzła oraz nazwy elementu wysyłkowego, jakim jest rygiel. Oprócz tego użytkownik może zdecydować, jakie widoki i przekroje mają być narysowane. Sam rysunek może zawierać podstawowy widok z boku, dwa przekroje z widokiem na węzły — lewy i prawy oraz widok z góry. Na każdym widoku umieszczane są wymiary oraz opisy pozycji. Nad wszystkim umieszczany jest opis elementu wysyłkowego. Na podstawie takiego rysunku można od razu przystąpić do generowania wykazu stali.

## **Przykład:** połączenie doczołowe belki z podciągiem i słupem

- Kliknij ikonę
- − W oknie dialogowym ustal: profil w węźle lewym (A), profil belki (B) i profil w węźle prawym (C). W polu D wpisz rozstaw osiowy węzłów. W polach E i F wprowadź wartość obciążenia w węźle lewym i prawym. W przypadku połączenia ze słupem możesz wybrać połączenie ze środnikiem lub z pasem (G).

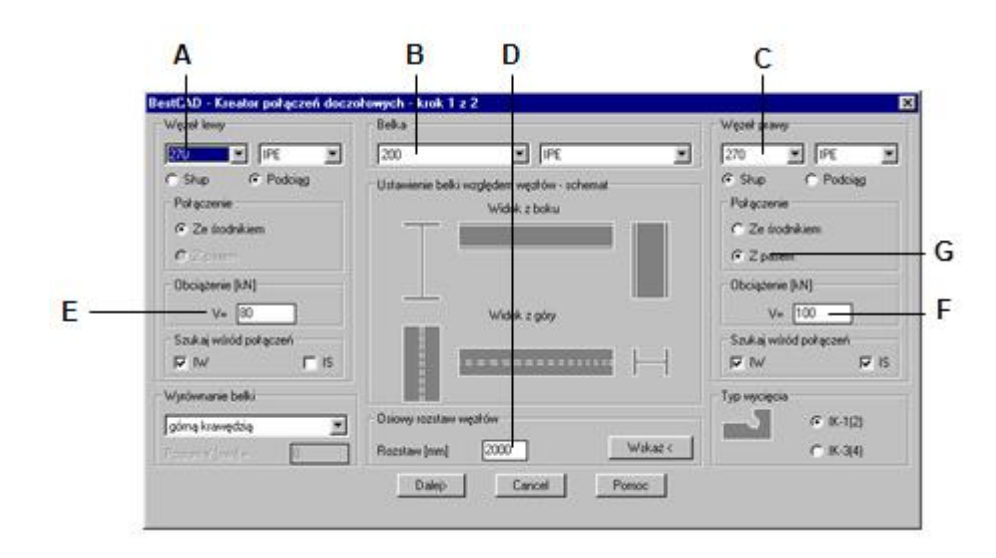

**Rys. 1.** *Kreator połączeń doczołowych — krok 1* 

- − Kliknij przycisk *Dalej<*.
- − Na podstawie sił, wpisanych w poprzednim oknie, proponowana jest lista możliwych typów połączeń w węźle lewym i prawym. Z listy H i J możesz również wybrać inne rozwiązania konstrukcyjne. Ustalone typy połączeń wyświetlane są na slajdach L i M. W polu K wpisz nazwę elementu wysyłkowego (np. E–1). W wycinku *Ustalenie rysunków* włącz właściwe opcje rysowania.

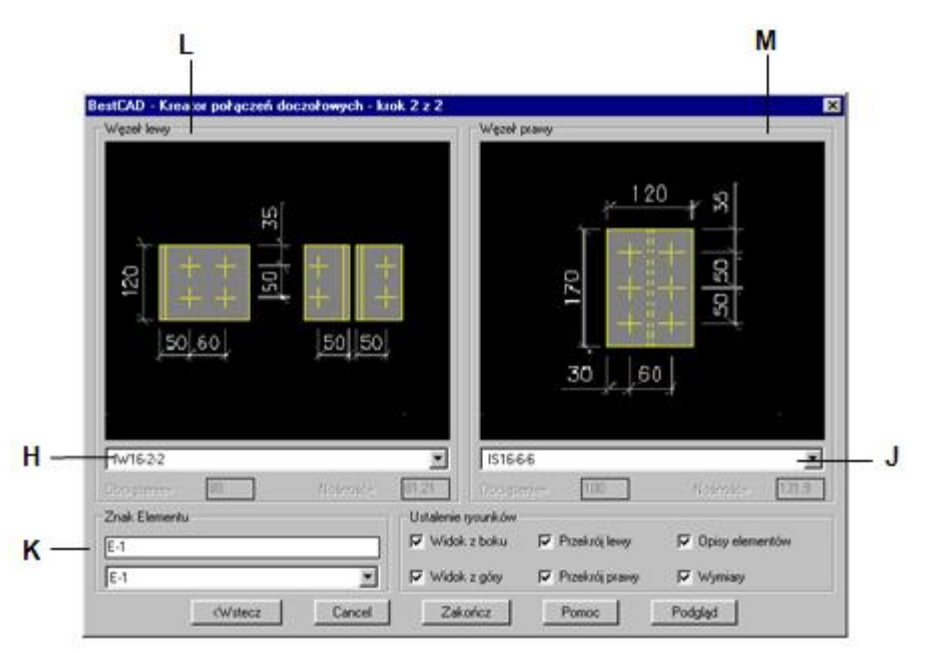

**Rys. 2.** *Kreator połączeń doczołowych — krok 2* 

− Po zamknięciu okna otrzymasz rysunki:

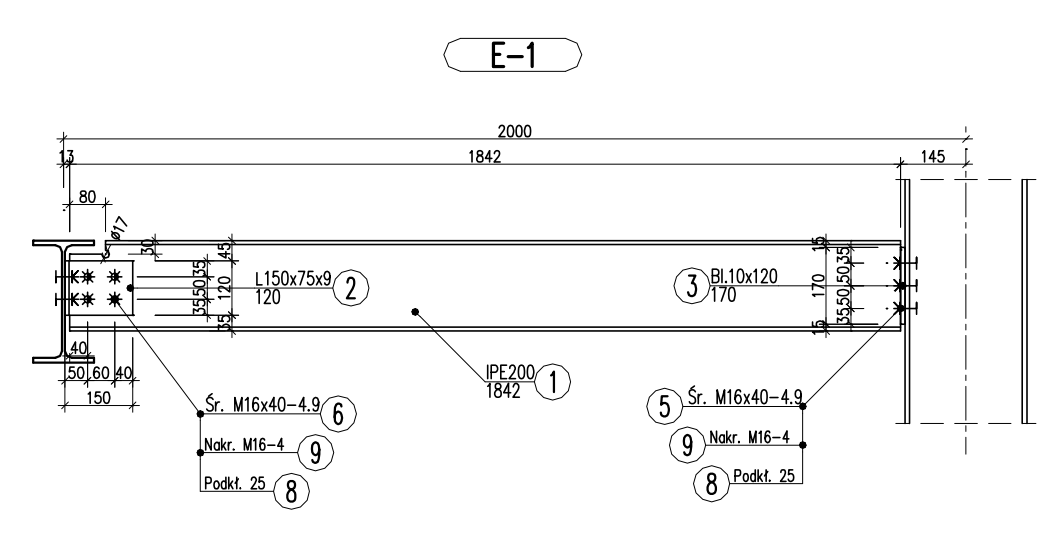

**Rys. 3.** *Widok z boku* 

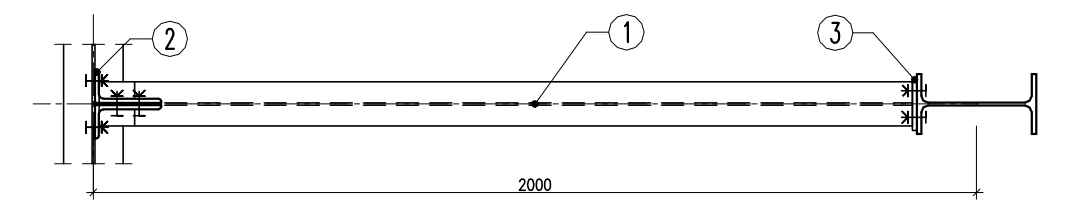

**Rys. 4.** *Widok z góry* 

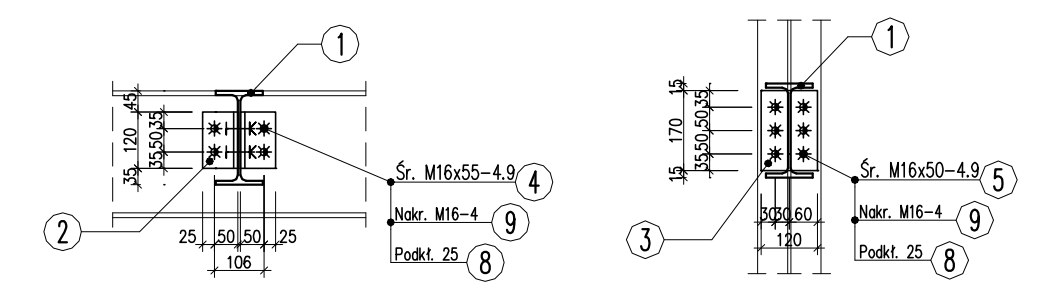

**Rys. 5.** *Przekroje w węźle lewym i prawym* 

Dzięki narzędziom edycyjnym programu BeStCAD można szybko zmienić narysowanym pozycjom numery lub przynależność do elementu wysyłkowego, a następnie wygenerować wykaz materiału.